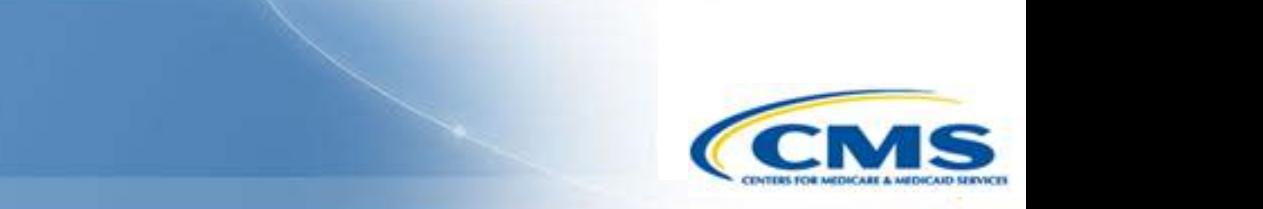

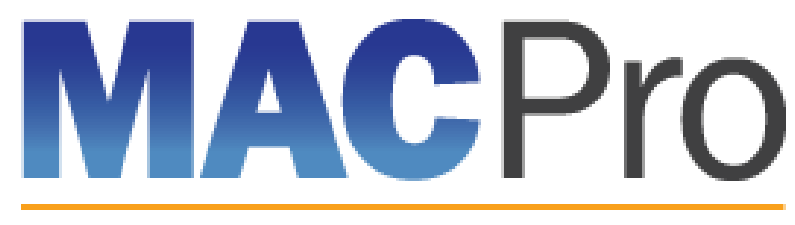

Medicaid & CHIP Program System

# **Medicaid and CHIP Program (MACPro) System**

Health Home State Plan Amendment (SPA) State User In-System Demonstration May 2016

## **Agenda**

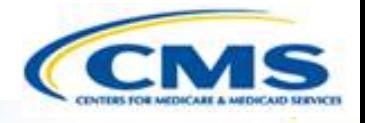

- **◆ State MACPro User Roles**
- ◆ Conversion from MMDL to MACPro
- Overview of Creating, Reviewing, and Submitting Health Home State Plan Amendments (SPAs)
- ◆ Step-by-Step In-System Demonstration
- ◆ Help Desk/Technical Assistance
- **♦ Next Steps**

 $\boxed{\bigcirc}$ 

- ♦ Questions?
- **◆ Appendix**

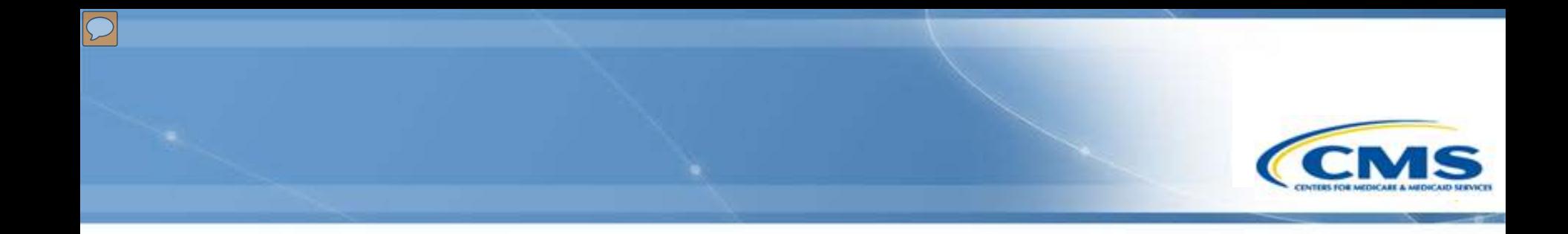

# **State MACPro Roles**

# **MACPro Health Home SPA State User Roles**

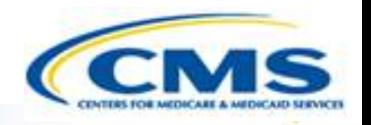

MACPro has numerous distinct state user roles

- ◆ MACPro roles determine users' range of available actions and responsibilities
- MACPro roles differ from those currently used in other CMS web-based systems (e.g., CARTS, MMDL, WMS)

# **MACPro Health Home SPA State User Roles**

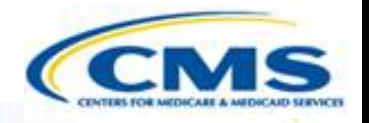

- ◆ State Editor (SE)
	- ◆ Builds submission packages
- ◆ State Point of Contact (SPOC)
	- Reviews, edits, and submits submission packages

### ◆ State Director (SDIR)

- Conducts final review and certifies submission packages
- State System Administrator (State Admin)
	- Maintains the state profile

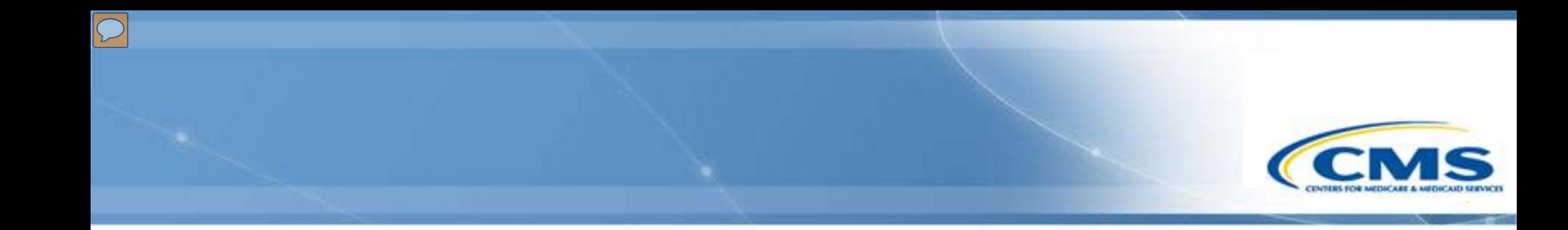

# **Conversion from MMDL to MACPro**

# **Conversion from MMDL to MACPro**

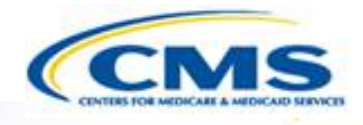

- ◆ The data in MMDL from approved Health Homes SPAs will be copied into the MACPro Health Homes template, for states to use as the basis for future amendments
	- ◆ Except where the MMDL and MACPro templates differ, states will find the MACPro screens prepopulated with the currently approved information
- The official and complete copy of all Health Homes SPAs approved in MMDL may be viewed in MACPro as PDFs
- ◆ Health Homes SPAs currently being processed in MMDL will be completed in MMDL
- ◆ As of May 2, 2016, all new SPA actions should be made in MACPro
- When subsequent SPAs are submitted and approved in MACPro, they become the official record of the Health Homes program

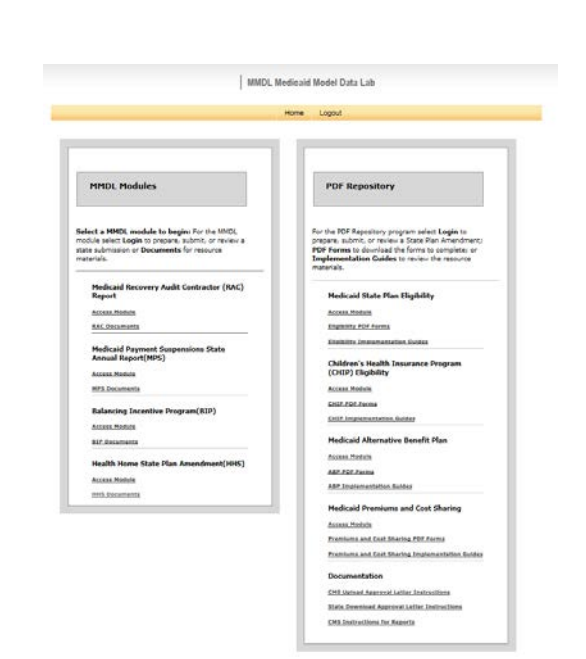

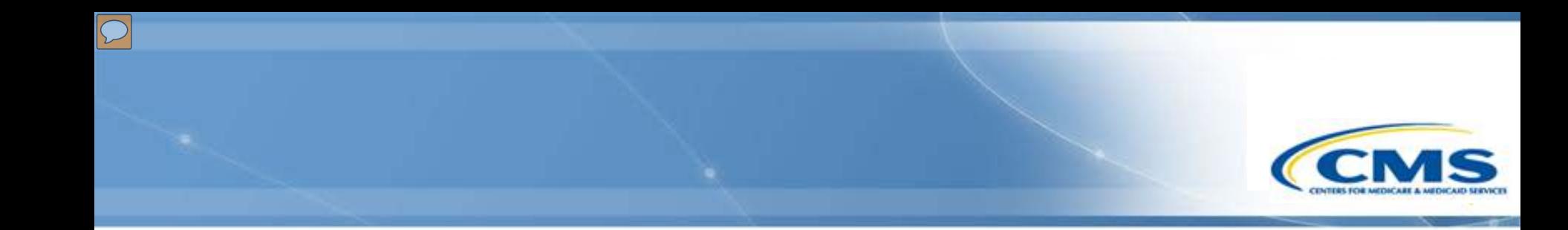

# **Differences between MMDL and MACPro**

# **New Features within MACPro**

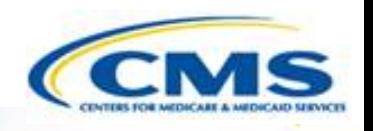

- ◆ Save your work without validating and return to finish later
- ◆ If two submission packages will be very similar, start with a copy of an existing SPA that you can update rather than inputting information twice
- ◆ Submit an amendment for a specific reviewable unit (also known as a section within MMDL)
- ◆ Save communication between CMS and the state using the Correspondence Log that is within the record of the submission package

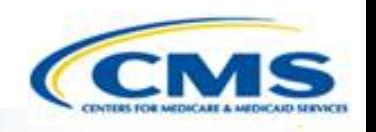

# **MACPro Health Home SPA State Workflow**

 $\boxed{\bigcirc}$ 

## **Official SPA Submission: State Workflow**

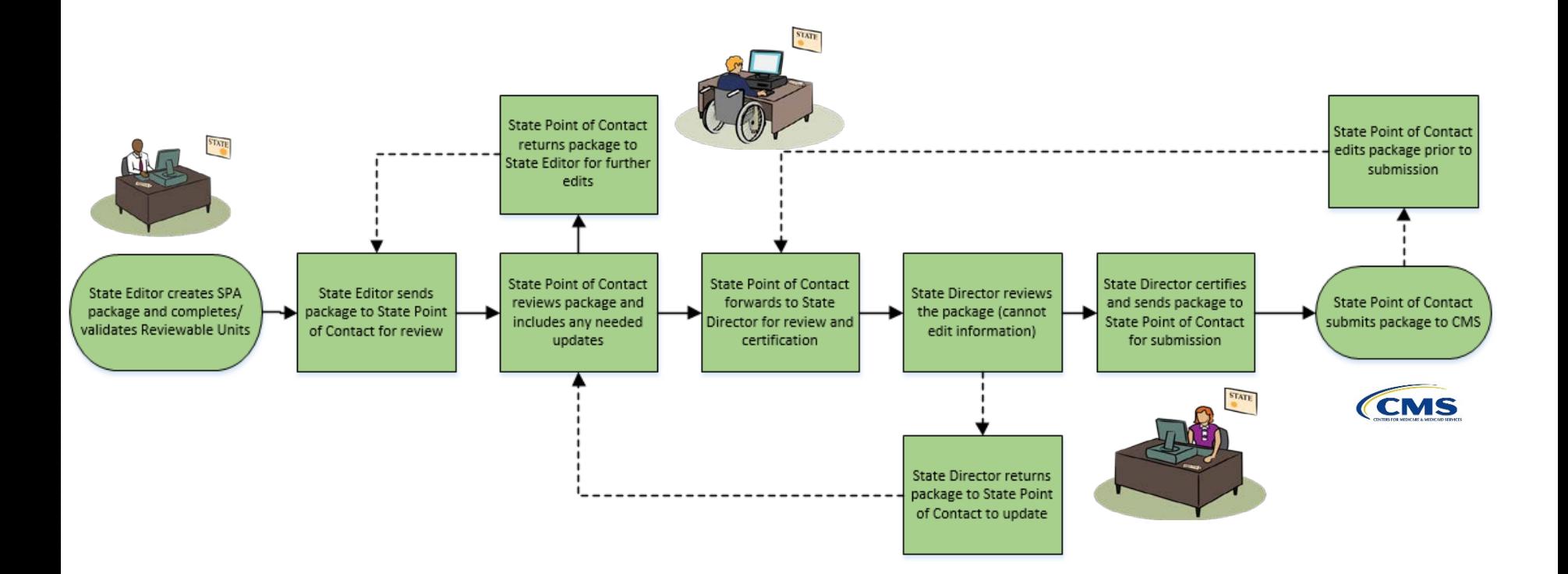

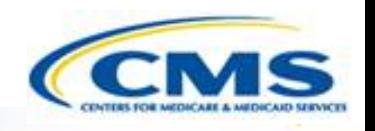

# **MACPro Health Home SPA In System Demonstration**

 $\boxed{\bigcirc}$ 

### **Today's System Demo Roadmap**

- **State Admin:** State Profile creation/update
- **SE:** Create a draft Submission Package (New Health Home Program) and send to the SPOC
- ◆ **SPOC:** Review submission package and forward to SDIR
- ◆ **SDIR:** Review and certify submission package
- ◆ **SPOC:** Send *draft* submission package to CMS
- **<b>
SPOC:** Close *draft* submission from CMS
- ◆ SE: Convert *draft* submission package to *official*
- ◆ **SPOC:** Respond to a clarification request
- ◆ **SPOC:** Respond to an RAI request
- ◆ SE: Create an *official* submission package (New Health Home Amendment)
- **All Roles:** Review the Medicaid State Plan record
- ◆ **All Roles:** Review MACPro reports available

## **State Profile**

- The State Profile may only be created or updated by the State System Administrator
- ◆ Your state must have a state profile prior to submitting a submission package
- The State Profile includes basic information such as:
	- ◆ Addresses
	- ◆ Medicaid Key Contacts
	- CHIP and Medicare Information
	- ◆ Public Notice Methods

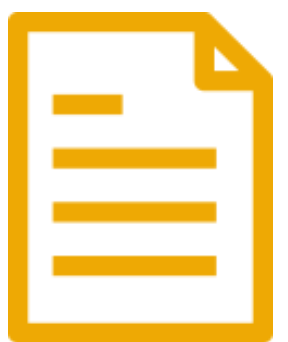

## **Creating a Health Homes Program**

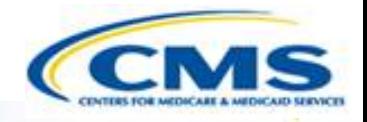

 The State Editor creates the submission package and completes the information.

 $\boxed{\bigcirc}$ 

- Health Homes submission packages are divided into "Reviewable Units" all must be completed to forward to SPOC
	- Reviewable Units are sections within the submission package that are validated and saved one at a time.

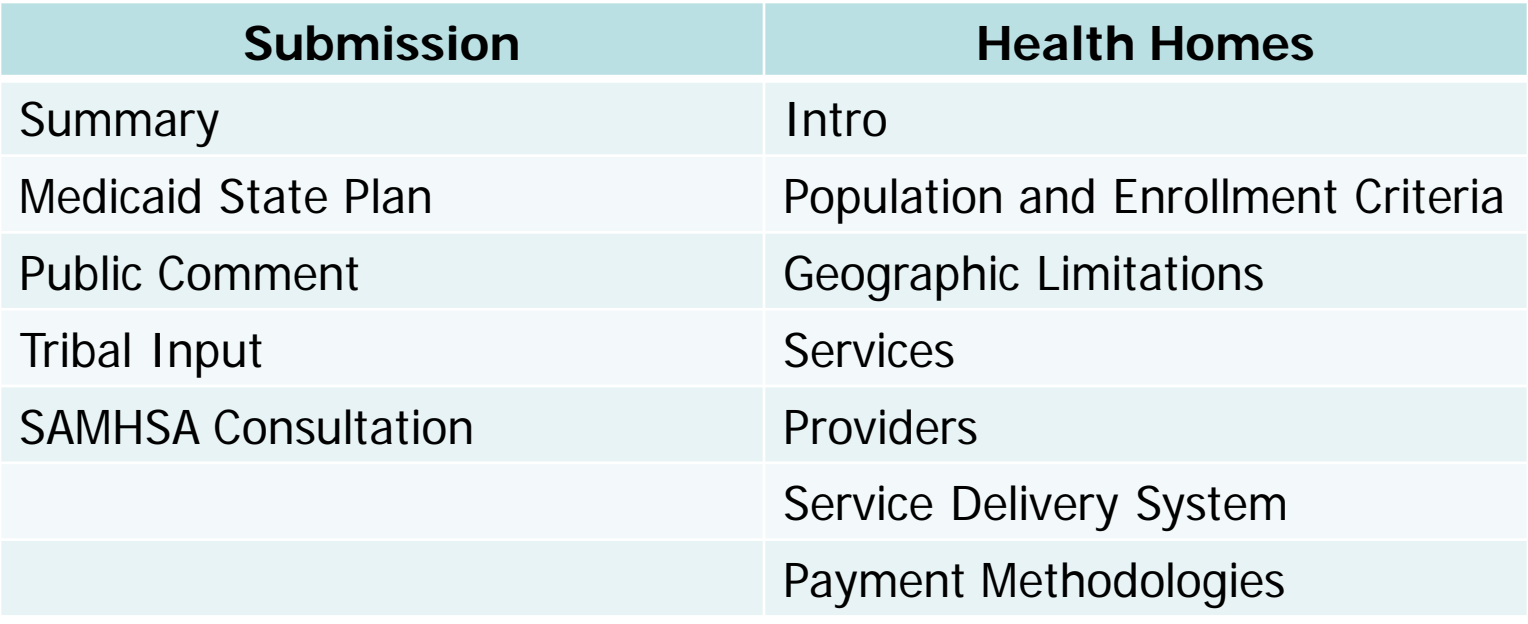

### When **to Use a Draft vs. an Official Submissions**

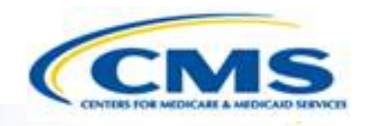

#### **◆ Official Submissions**

- Utilize this submission package type when you are prepared to submit your submission package to CMS and start 90 day clock
	- ◊ You may allow CMS to view your information prior to submission in an informal manner utilizing the "Allow CMS to View" functionality
- ◆ CMS suggests initially submitting simple program amendments or new programs that are similar to existing programs as official submission packages.

#### **◆ Draft Submissions**

- Utilize this submission package type when significant feedback is required prior to starting the 90 day policy clock.
	- ◊ You may allow CMS to view your information prior to submission in an informal manner utilizing the "Allow CMS to View" functionality
- CMS suggests initially submitting complex programs or new Health Home models and new targeted amendments as draft submission packages.

### Difference **Between Draft and Official Submissions**

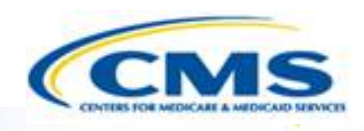

#### **◆ Official Submissions**

- Submission starts the 90 day clock
- CMS may review and approve
- CMS may implement RAI or Clarification
- State may allow CMS to view prior to submission

#### **◆ Draft Submissions**

- ◆ Submitted to CMS, does not start the 90 day clock; state may allow CMS to view prior to submission
- CMS may review, but cannot approve, disapprove, or RAI
- CMS returns the submission to the state and may provide feedback in the Correspondence Log or offline
- $\bullet$  If the state chooses not to edit the returned draft package, it may be closed and converted to an official package for submission to CMS starting the 90 day clock
- If state chooses to edit the returned submission package, the state must re-submit the draft to CMS off the  $_{16}$  policy clock.

### **State Point of Contact Review**

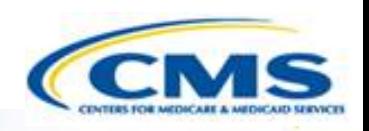

- ◆ The State Point of Contact (SPOC) may review and edit the package
- ◆ SPOC has the option of 2 actions:
	- Return the package to the State Editor for further edits
	- ◆ Send the package to the State Director for review and certification

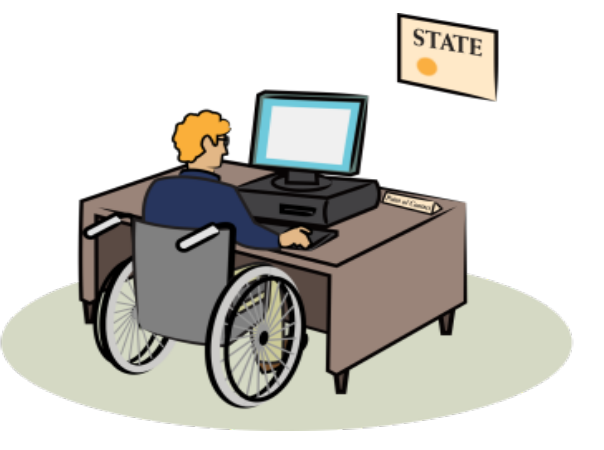

## **State Director Review and Certification**

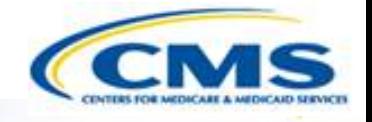

- **◆ The State Director reviews the** package, but cannot edit the information
- ◆ The State Director may take two actions:
	- Return the submission package to the SPOC for further edits
	- Certify the submission package and return to the SPOC for submission to CMS

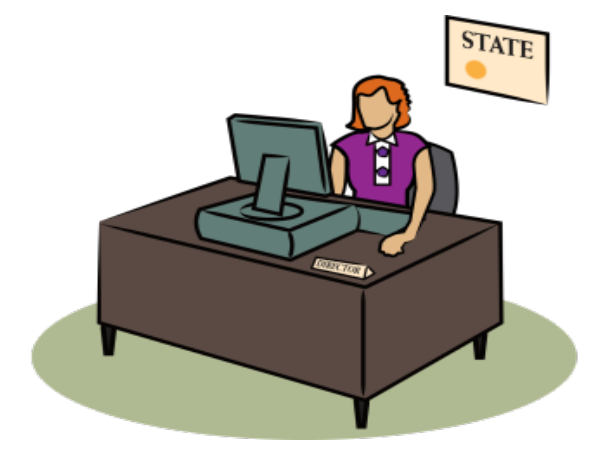

## **SPOC Submits the Submission Package to CMS**

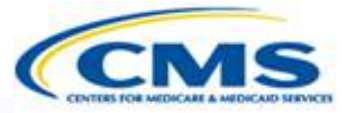

◆ SPOC receives the package from the State Director after certification

◆ The SPOC may take two actions:

- $\bullet$  Modify the submission package
	- ◊If this occurs, the State Director will need to re-review and re-certify
- Submit the submission package to CMS

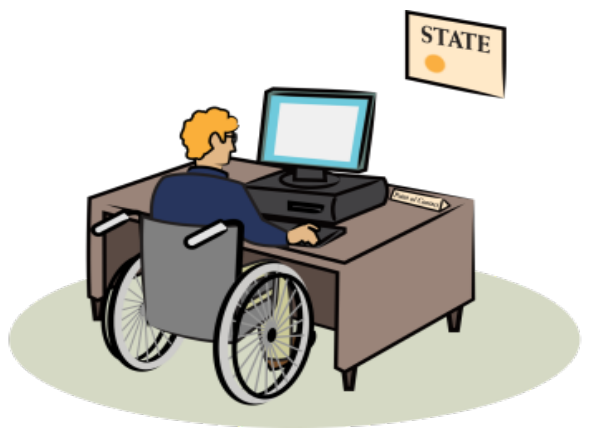

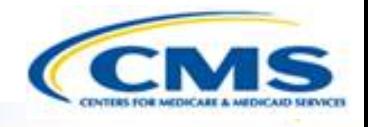

1. State Point of Contact closes the Draft Submission Package *(once closed, the state may not edit draft* submission package content prior to official submission to CMS)

#### **Take Action on Package**

#### **Package Information**

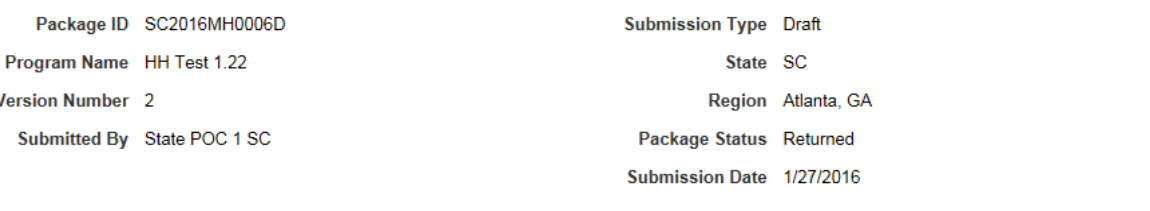

**View Entire Package** 

#### **Audit Information**

Version Number 2

Created By State Editor 1 SC

Created Date 1/22/2016 12:39 PM EST

Updated By CMS POC3

Updated Date 2/1/2016 2:49 PM EST

#### **Choose Action**

#### **Available Workflow Actions\***

Close the Draft Submission Package

- O Modify the Returned Submission Package
- Return Submission Package to State Editor for Revision
- ◯ Submit the Submission Package to CMS

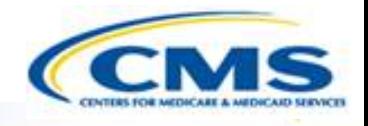

#### 2. State Editor converts the draft package to official (Under Related Actions within the closed Draft Package record)

**CMS.gov** 

**Summary** 

**News** 

#### Related Actions >

**Reviewable Units** 

**Previous Versions** 

**Correspondence Log** 

Records / Submission Packages

SC - Submission Package - SC2016MH0006D FOIlow

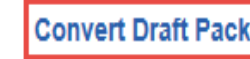

**Convert Draft Package to Official** 

Convert the Draft Submission Package to Official Submission Package

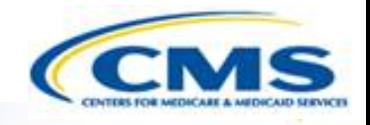

#### 3. State Editor includes the SPA ID and Proposed Effective Date(s) and forwards to the State Point of Contact

#### **SPA ID and Effective Date**

SPA ID\* SC-16-123

Note: SPA ID format must be SS-YY-NNN-x, with last letter(x) being optional to

specific SPA types. SS - State, YY - Year and NNN - Sequence number for the current year.

#### **SPA ID and Effective Date**

Do you want to enter the same effective date for all the Reviewable Units?

⊙ Yes  $\overline{\bigcirc}$  No

**Proposed Effective Date** 

2/22/2016

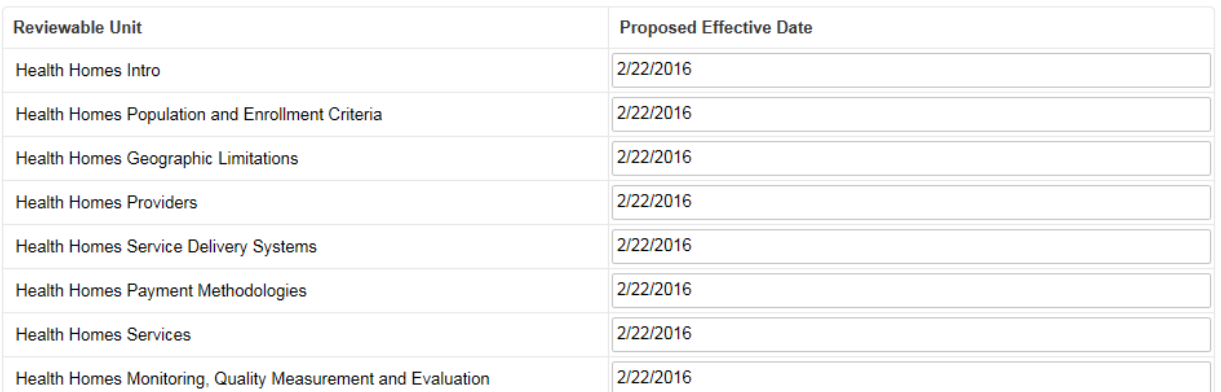

 $\boxed{\bigcirc}$ 

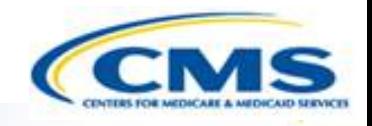

4. The State Point of Contact and State Director re-review the content in the official submission package (cannot make edits).

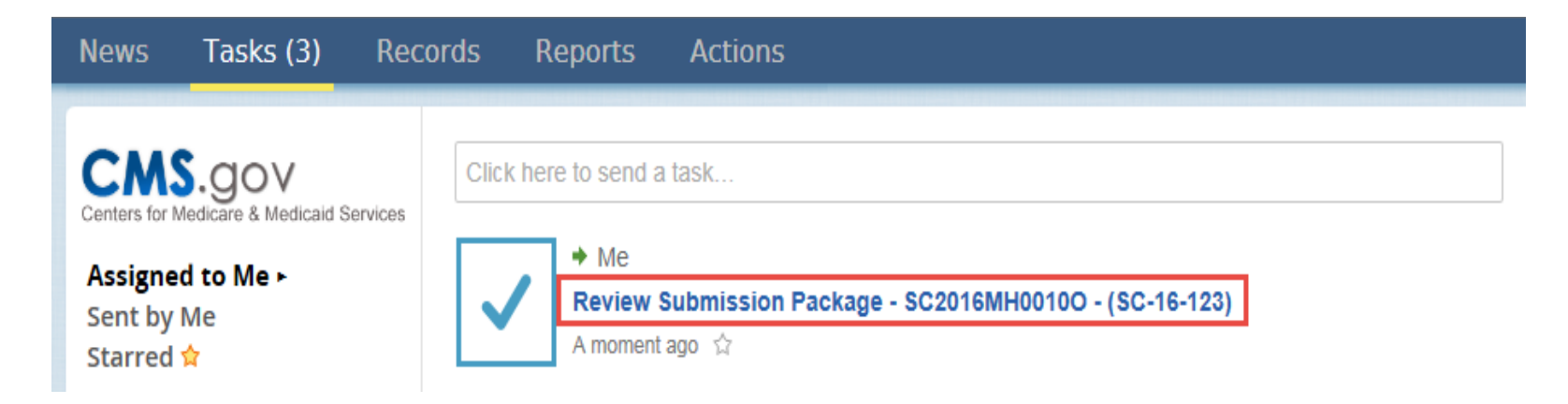

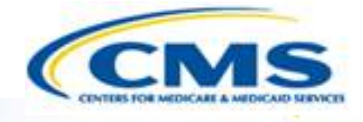

#### 5. The State Point of Contact submits the official submission package to CMS

#### **Take Action on Package**

 $\boxed{\bigcirc}$ 

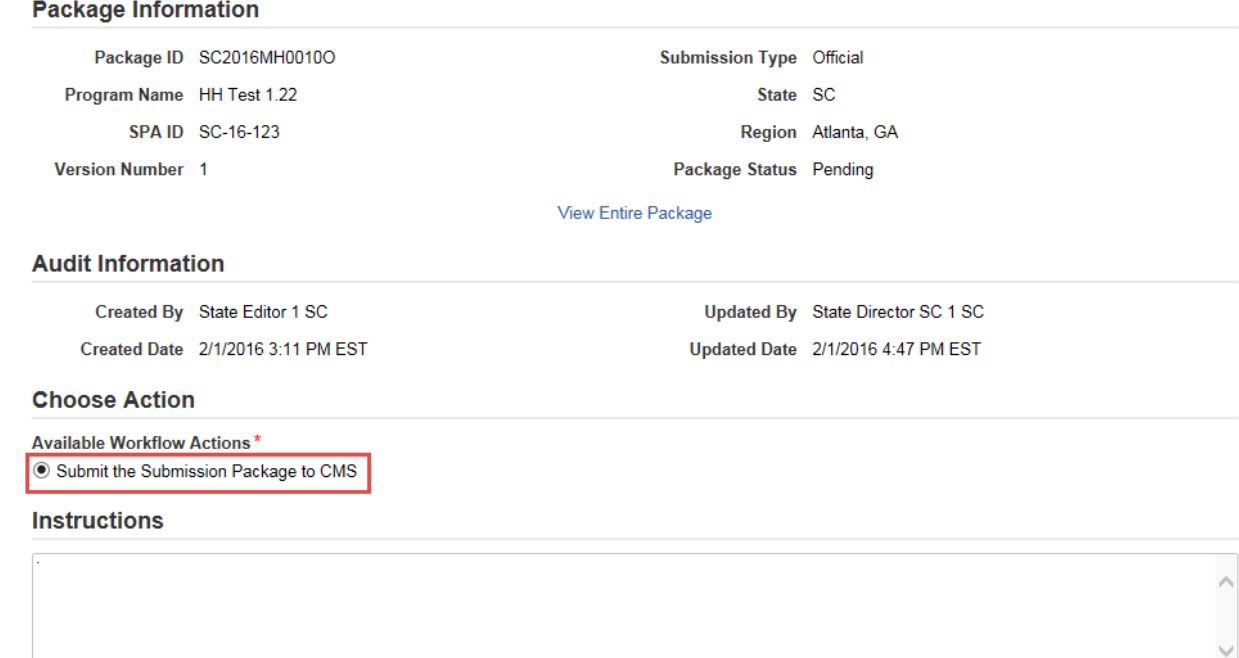

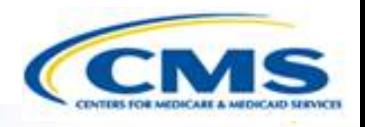

- ◆ States have the option to submit "Draft Submission Packages"
- ◆ Submit without starting the 90 day clock
- ◆ CMS reviews the package and may return the package to the state for modifications prior to starting policy clock
- ◆ States may convert Draft packages to Official and submit the official version, starting the policy clock
	- No changes may be made after CMS review of the draft prior to submission of official package
	- $\bullet$  If changes are needed, the draft submission must be resubmitted to CMS and re-returned to the state for conversion to official package

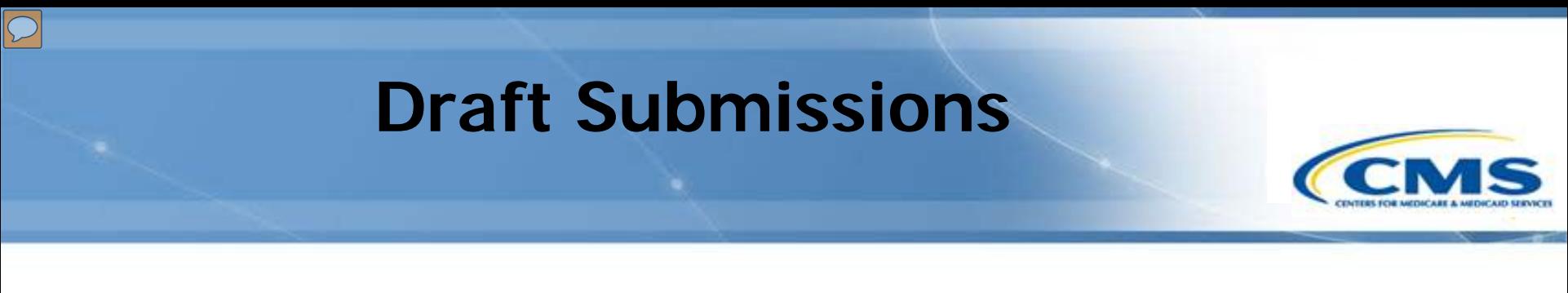

- ◆ Select if you will have a Draft or Official Submission when completing the Submission Summary Reviewable Unit
	- The state may update if the package will be official or draft up until initial submission to CMS

 $+/-$ 

#### **Submission - Summary**

MEDICAID - Health Homes Program - HH Test 1.22 - SC - 2016

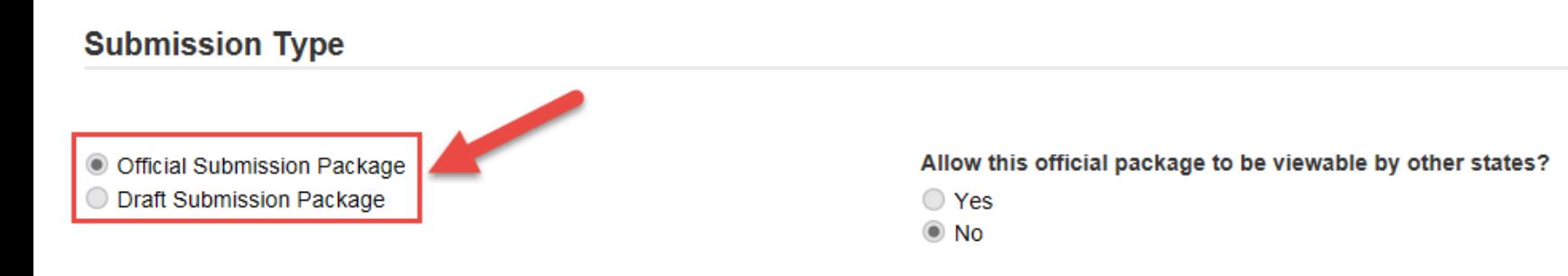

## **Clarification Process Detailed View**

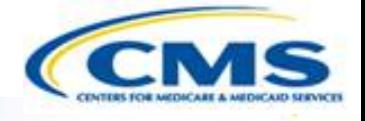

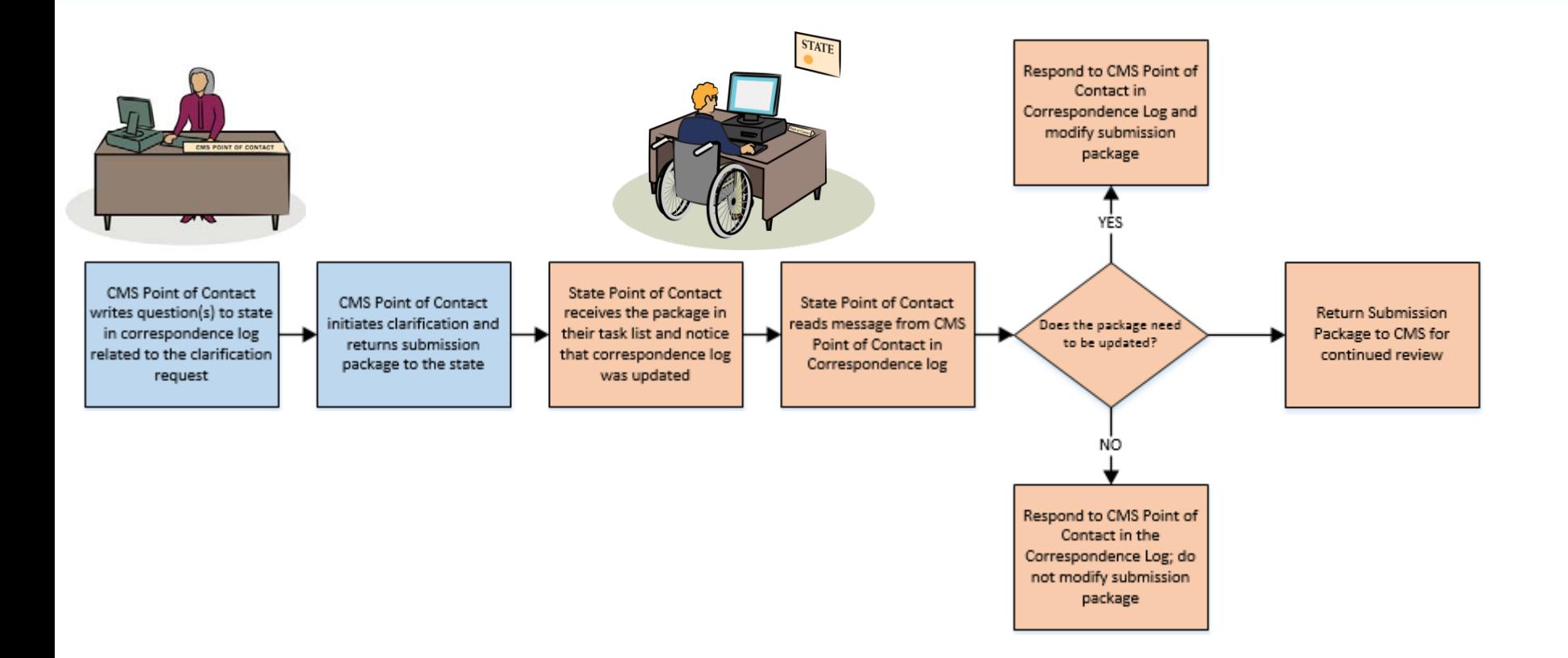

• Clarification process does not stop the 90 day clock

## **Responding to a Clarification Request**

- ◆ The State Point of Contact (SPOC) receives notice of Clarification request from CMS
- ◆ SPOC reads Correspondence Log entry with questions CMS has about the submission package
- ◆ SPOC has the option to perform 3 actions:
	- ◆ Return the package to the State Editor for further edits
	- Edit the submission package
	- ◆ Re-submit the package to CMS

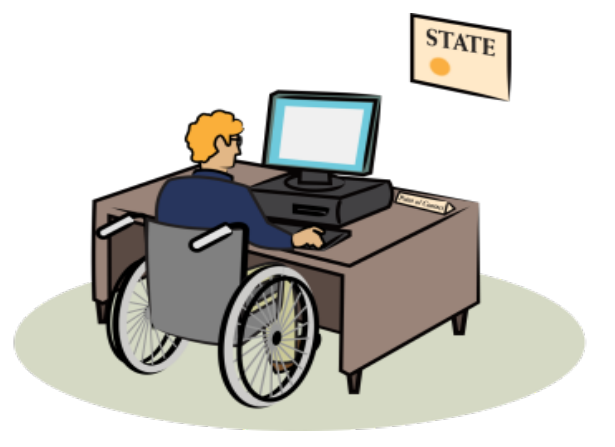

## **RAI Process Detailed View**

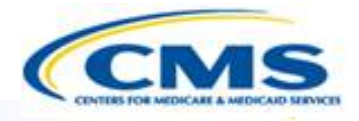

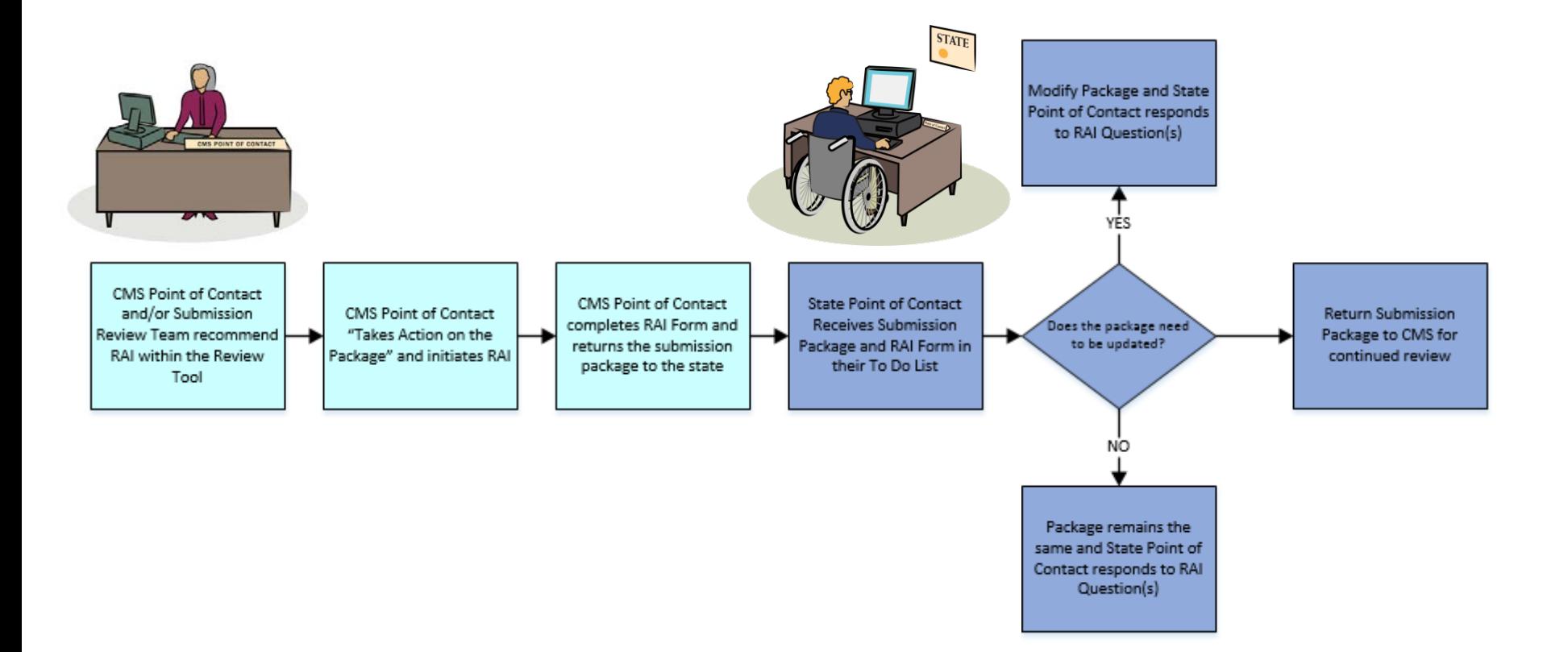

• RAI process stops the 90 day clock

 $\overline{D}$ 

# **Responding to an RAI Request**

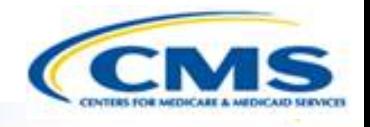

- ◆ The State Point of Contact (SPOC) receives notice of RAI from CMS including an RAI form with questions
- ◆ If the CPOC and SPOC have offline discussions, the SPOC may document the communication officially in the correspondence log
- ◆ SPOC has the option to perform 3 actions in addition to responding to questions in the RAI form:
	- ◆ Return the package to the State Editor for further edits
	- Edit the submission package
	- ◆ Re-submit the submission package to CMS

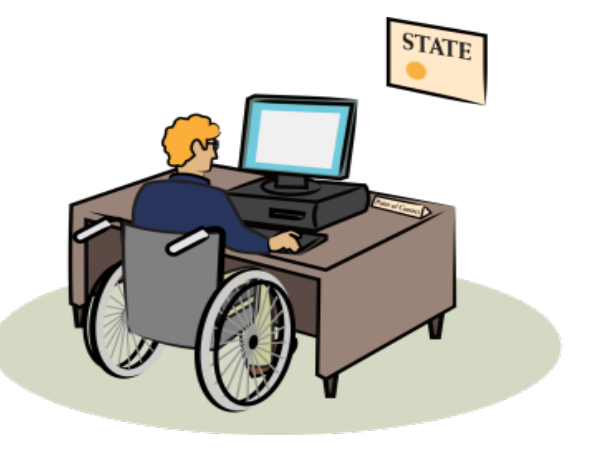

## **Acknowledging an Approved Package**

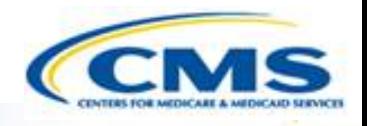

- Once a submission package is approved, it needs to be acknowledged by the SPOC
	- ◆ Below is an example of the Task notification

 $\boxed{\bigcirc}$ 

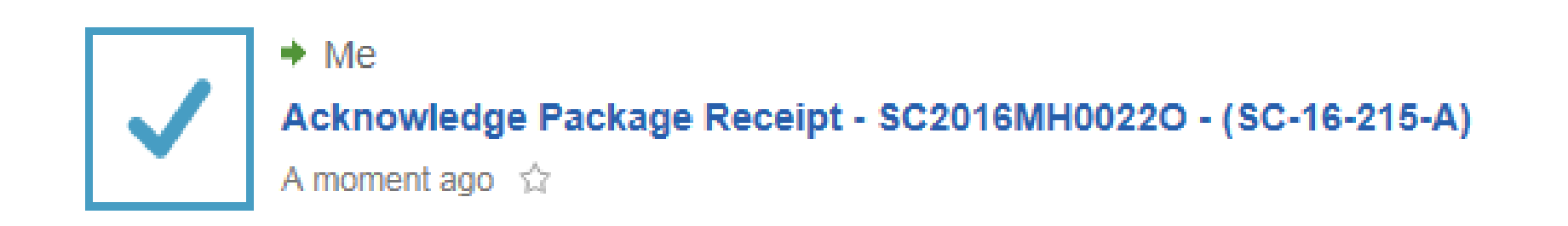

### **Acknowledging an Approved Package**

 $\boxed{\bigcirc}$ 

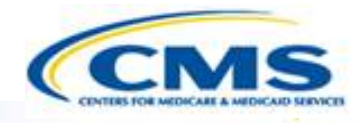

#### Once a submission package is approved, it needs to be acknowledged by the SPOC

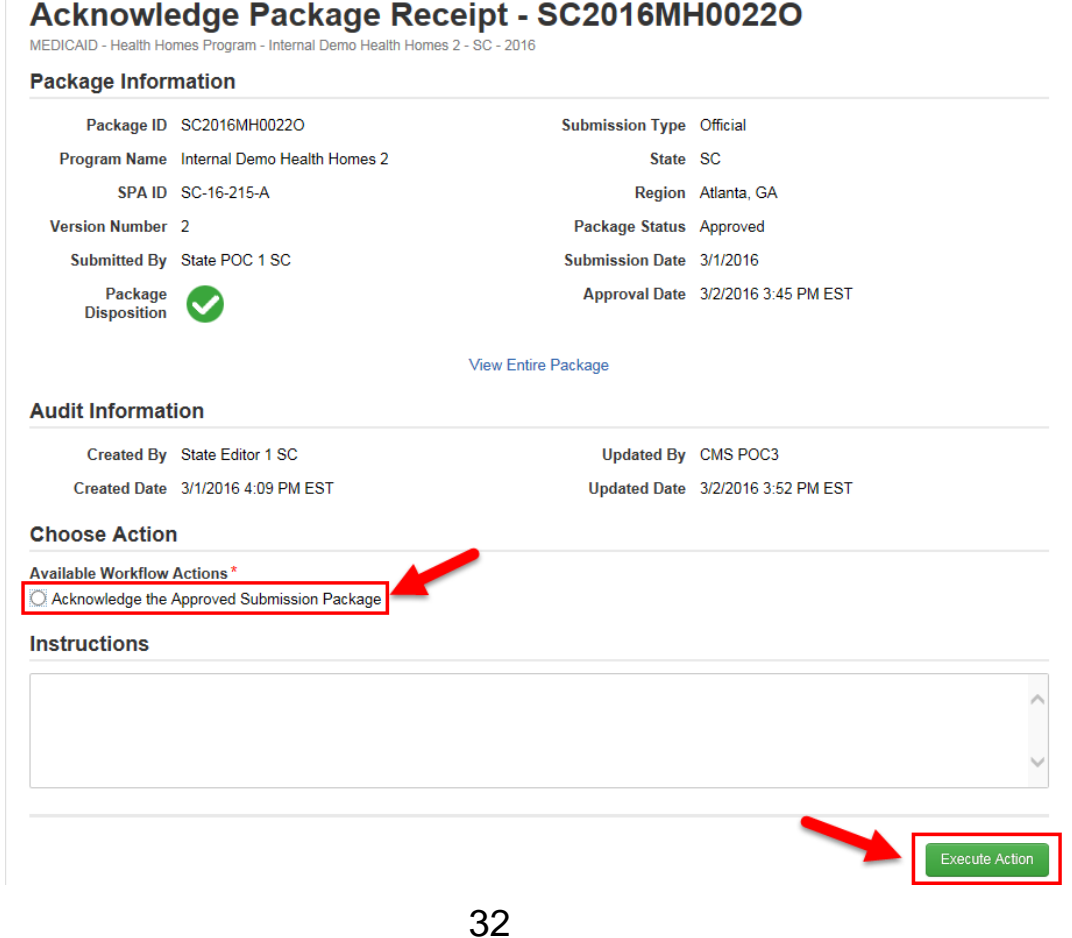

## **Create an Amendment to a Medicaid Health Homes Program**

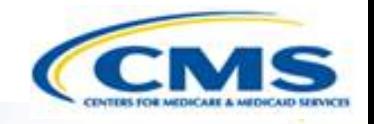

- ◆ Select Reviewable Units within a program to amend in a submission package
- ◆ Unlike a new Health Homes program, each reviewable unit in an amendment may have different proposed effective dates
- ◆ If a Reviewable Unit is included in another submission package, we encourage you to wait for that submission package to be reviewed and closed prior to submitting another amendment (if possible)
- When you add a Reviewable Unit to an amendment submission package, MACPro will show the existing approved Reviewable Unit information with the latest and greatest effective date, be it in the past or future

## **Create an Amendment to a Medicaid Health Homes Program**

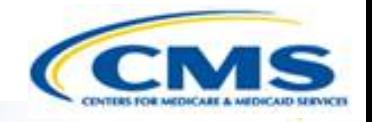

 $\Diamond$  In the following slides we will briefly go over a possible scenario of creating an amendment to a Medicaid Health Homes Program. For a more detailed explanation of amendments, please refer to the Introductory User Guide for State Users at the following link:

[https://www.medicaid.gov/state-resource-center/medicaid](o	https://www.medicaid.gov/state-resource-center/medicaid-and-chip-program-portal/medicaid-and-chip-program-portal.html)and-chip-program-portal/medicaid-and-chip-programportal.html

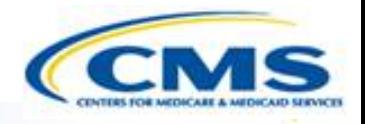

 When you add a Reviewable Unit to an amendment it pulls the approved information with the latest and greatest effective date for that unit.

#### **Health Homes SPA - Reviewable Units**

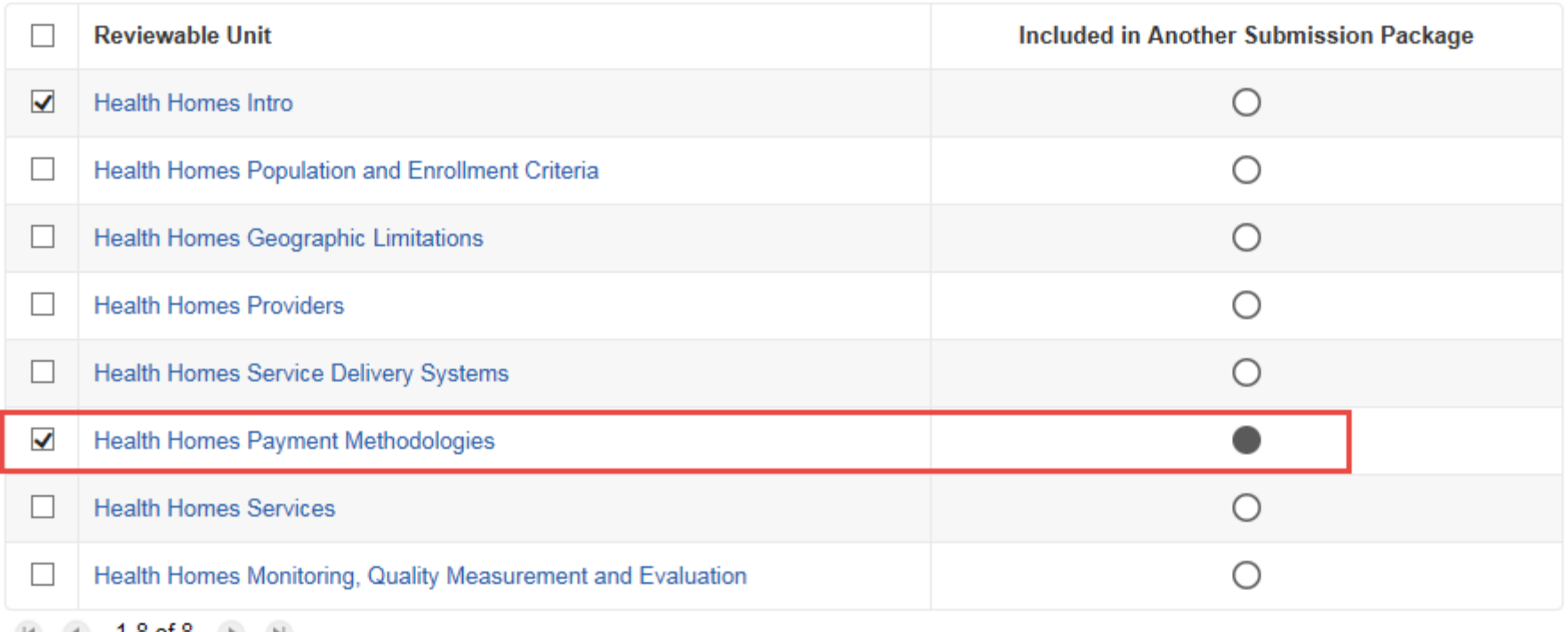

 $\boxed{\bigcirc}$ 

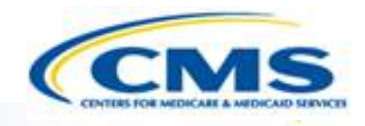

#### Currently approved and effective information is included

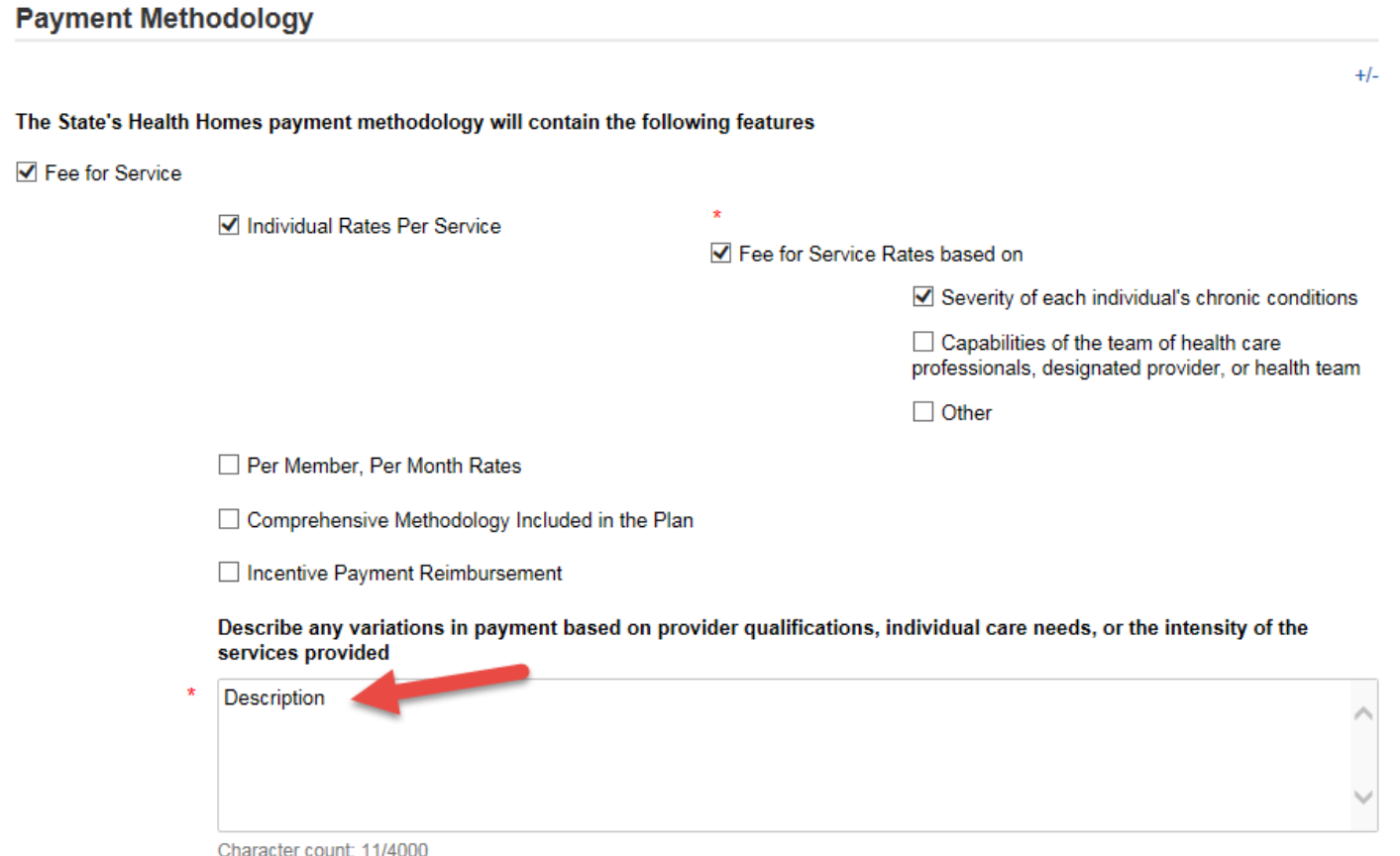

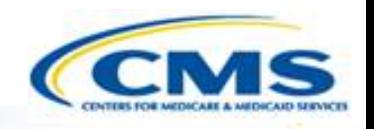

- Another package including the Health Homes Payment Methodology Reviewable Unit for this program was approved
	- This submission package included the Health Home Payment Methodologies Reviewable Unit that's in the current amendment we are working on

SC

SC - Submission Package - SC2016MH0031O - (SC-16-444-T) Package Status: Approved Creation Date: 3/3/2016 9:09 AM EST Package Disposition: Approved 7 minutes ago

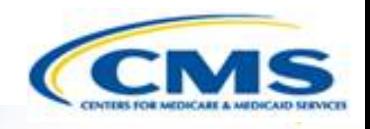

 Indicator is removed in the amendment we are working on showing the Health Homes Payment Methodology Reviewable Unit is not in another submission package.

**Health Homes SPA - Reviewable Units** 

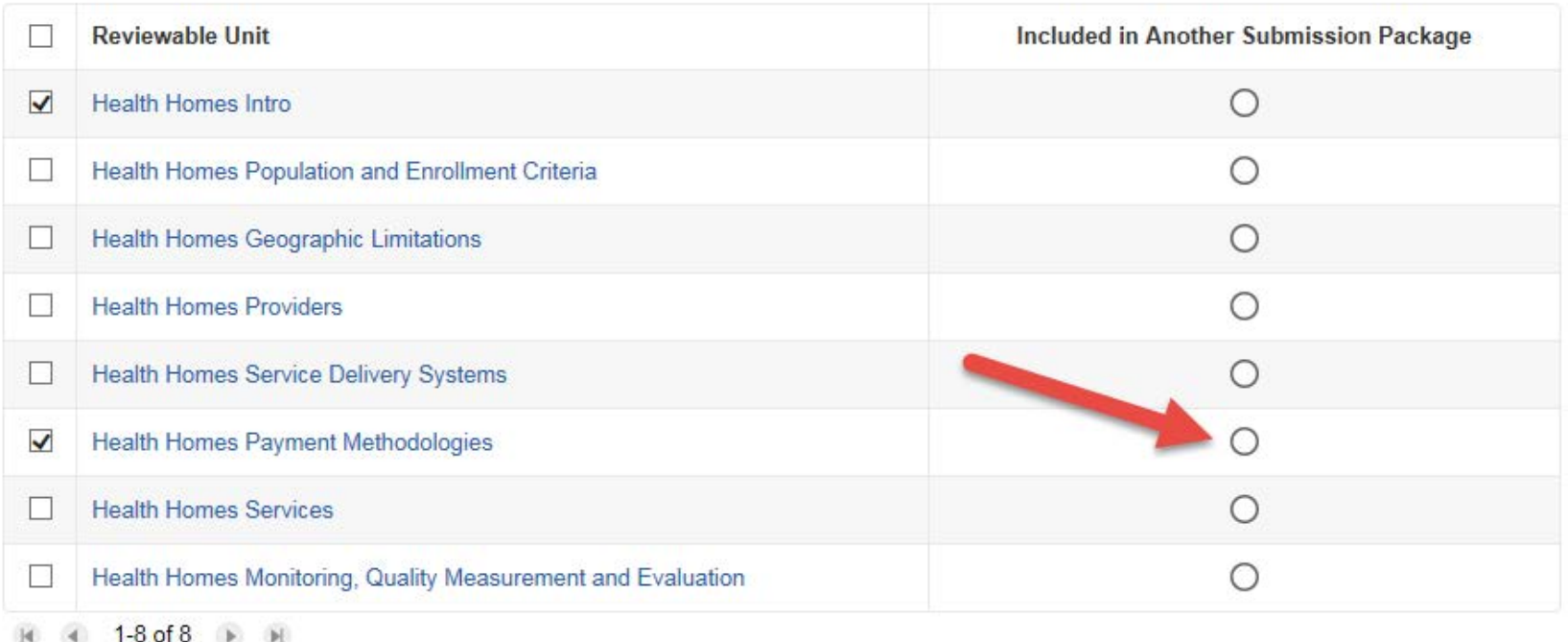

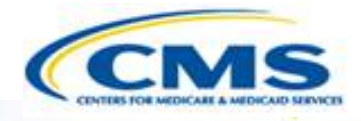

#### ◆ Remove Health Homes Payment Methodologies from package you are working on

#### **Health Homes SPA - Reviewable Units**

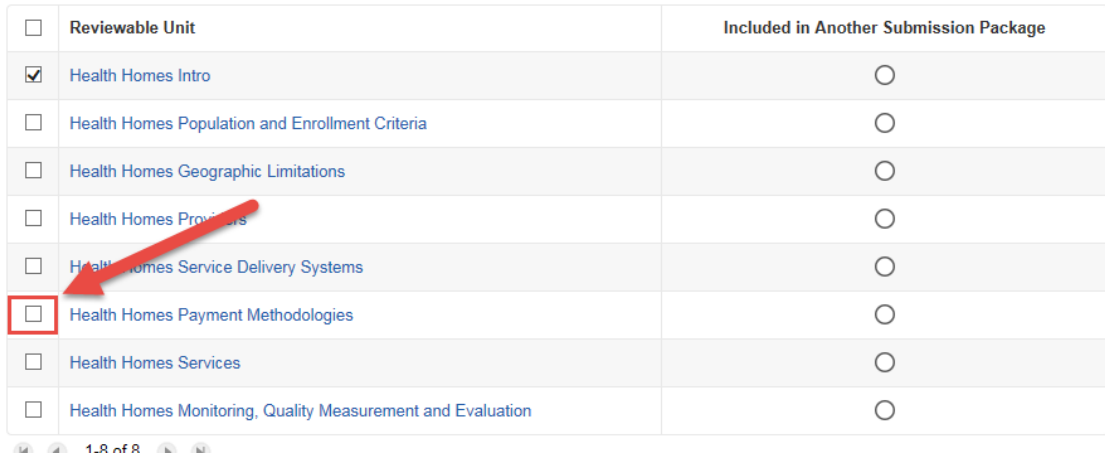

#### **Validation & Navigation**

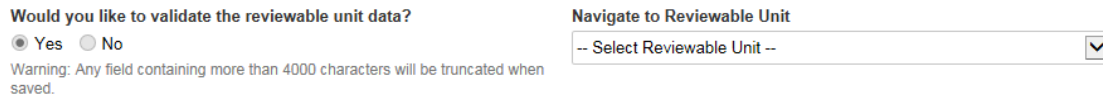

PRA Disclosure Statement: According to the Paperwork Reduction Act of 1995, no persons are required to respond to a collection of information unless it displays a valid OMB control number. The valid OMB control number for this information collection is 0938-1188. The time required to complete this information collection is estimated to average 40 hours per response, including the time to review instructions, search existing data resources, gather the data needed, and complete and review the information collection. If you have comments concerning the accuracy of the time estimate(s) or suggestions for improving this form, please write to: CMS, 7500 Security Boulevard, Attn: PRA Reports Clearance Officer, Mail Stop C4-26-05, Baltimore, Maryland 21244-1850.

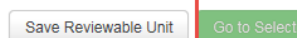

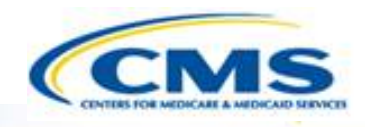

#### ◆ Removes the Health Homes Payment Methodology unit from our reviewable unit list to complete.

#### **Validation & Navigation**

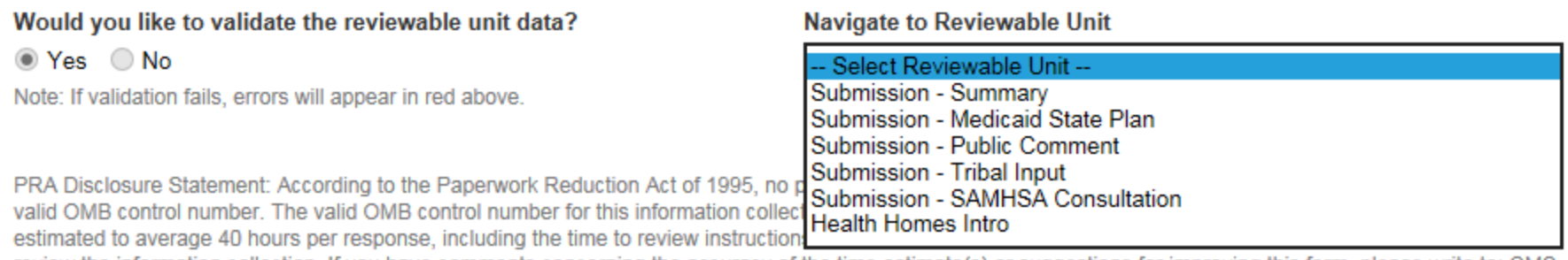

review the information collection. If you have comments concerning the accuracy of the time estimate(s) or suggestions for improving this form, please write to: CMS, 7500 Security Boulevard, Attn: PRA Reports Clearance Officer, Mail Stop C4-26-05, Baltimore, Maryland 21244-1850.

Exit

Save Reviewable Unit

Go to Selected Reviewable Unit

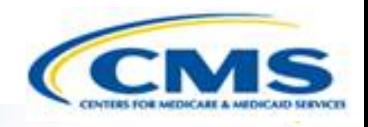

#### ◆ Re-add the Health Home Payment Methodologies Unit to our submission package

#### **Health Homes SPA - Reviewable Units**

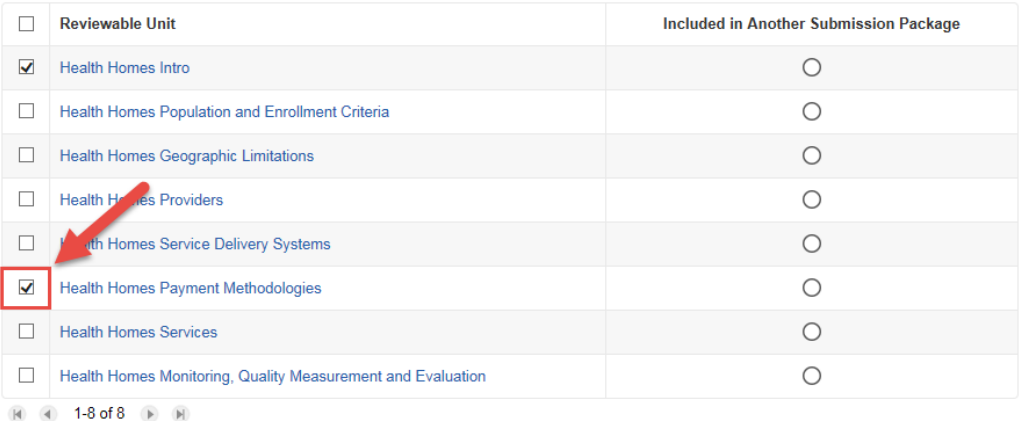

#### **Validation & Navigation**

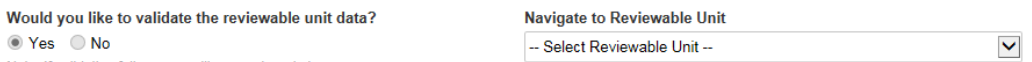

Note: If validation fails, errors will appear in red above.

PRA Disclosure Statement: According to the Paperwork Reduction Act of 1995, no persons are required to respond to a collection of information unless it displays a valid OMB control number. The valid OMB control number for this information collection is 0938-1188. The time required to complete this information collection is estimated to average 40 hours per response, including the time to review instructions, search existing data resources, gather the data needed, and complete and review the information collection. If you have comments concerning the accuracy of the time estimate(s) or suggestions for improving this form, please write to: CMS, 7500 Security Boulevard, Attn: PRA Reports Clearance Officer, Mail Stop C4-26-05, Baltimore, Maryland 21244-1850.

Exit

Save Reviewable Unit

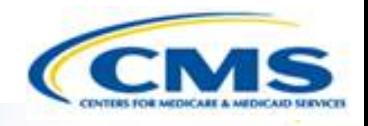

#### ◆ Reviewable Unit is re-added to the reviewable unit drop down list for this submission package

#### **Validation & Navigation**

 $\boxed{\bigcirc}$ 

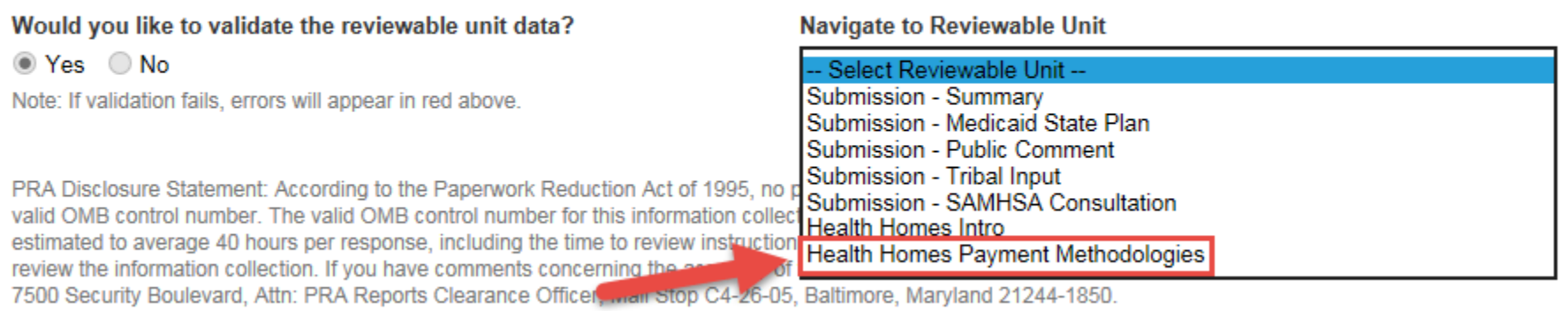

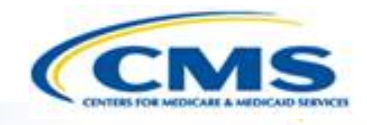

#### Newly approved information in the other submission package is now included in our reviewable unit

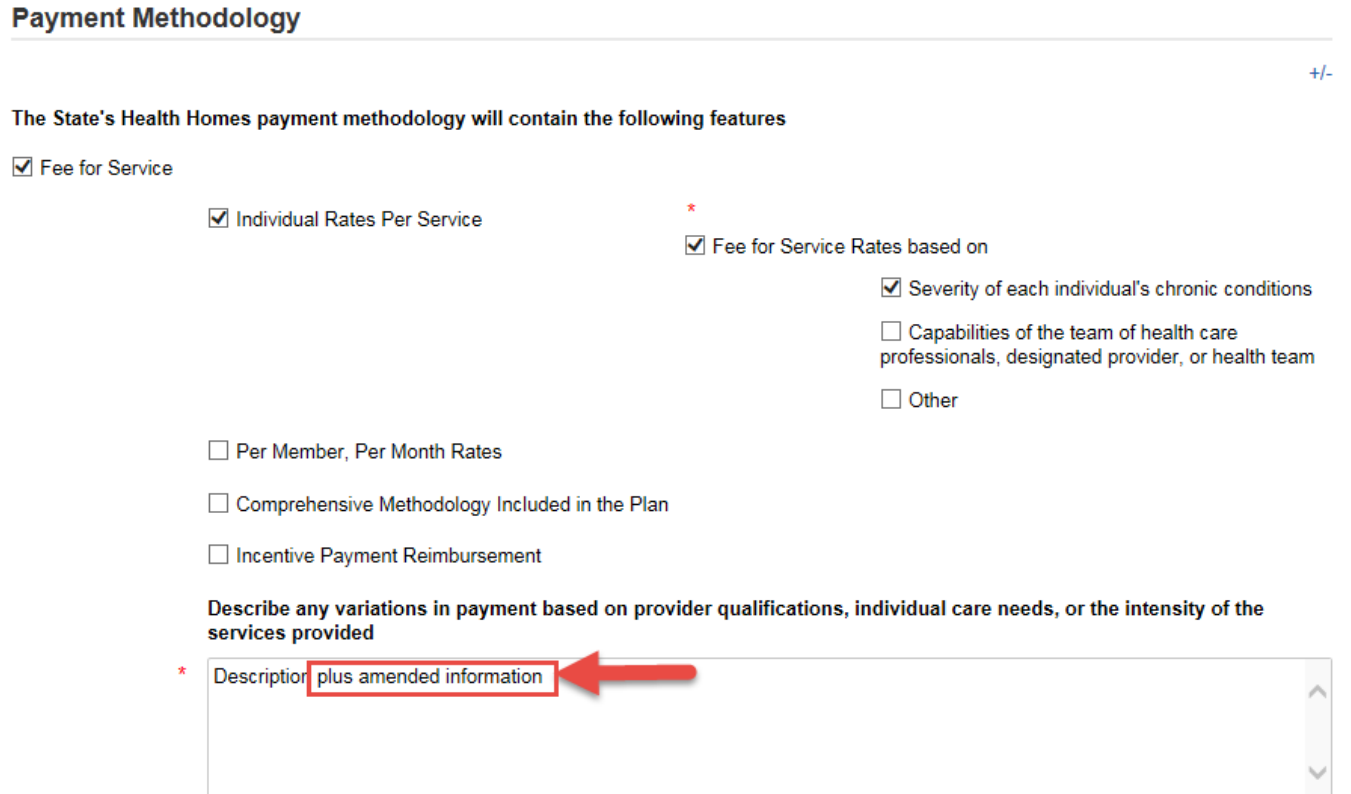

Character count: 36/4000

### **Referencing your State Plan**

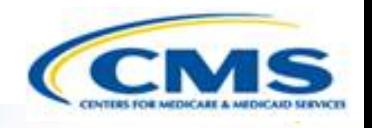

When viewing your state plan by the current date – you are looking at the approved and effective version of the Medicaid Plan as of MM/DD/YYYY

◆ You may view current or past versions by selecting specific dates different than today's date

> **View Current Approved Version** Current approved version of the Medicaid State Plan

**View Approved Version by Date** View approved version of the Medicaid State Plan by Date

## **MACPro Reports**

 $\boxed{\bigcirc}$ 

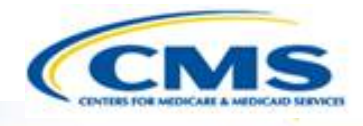

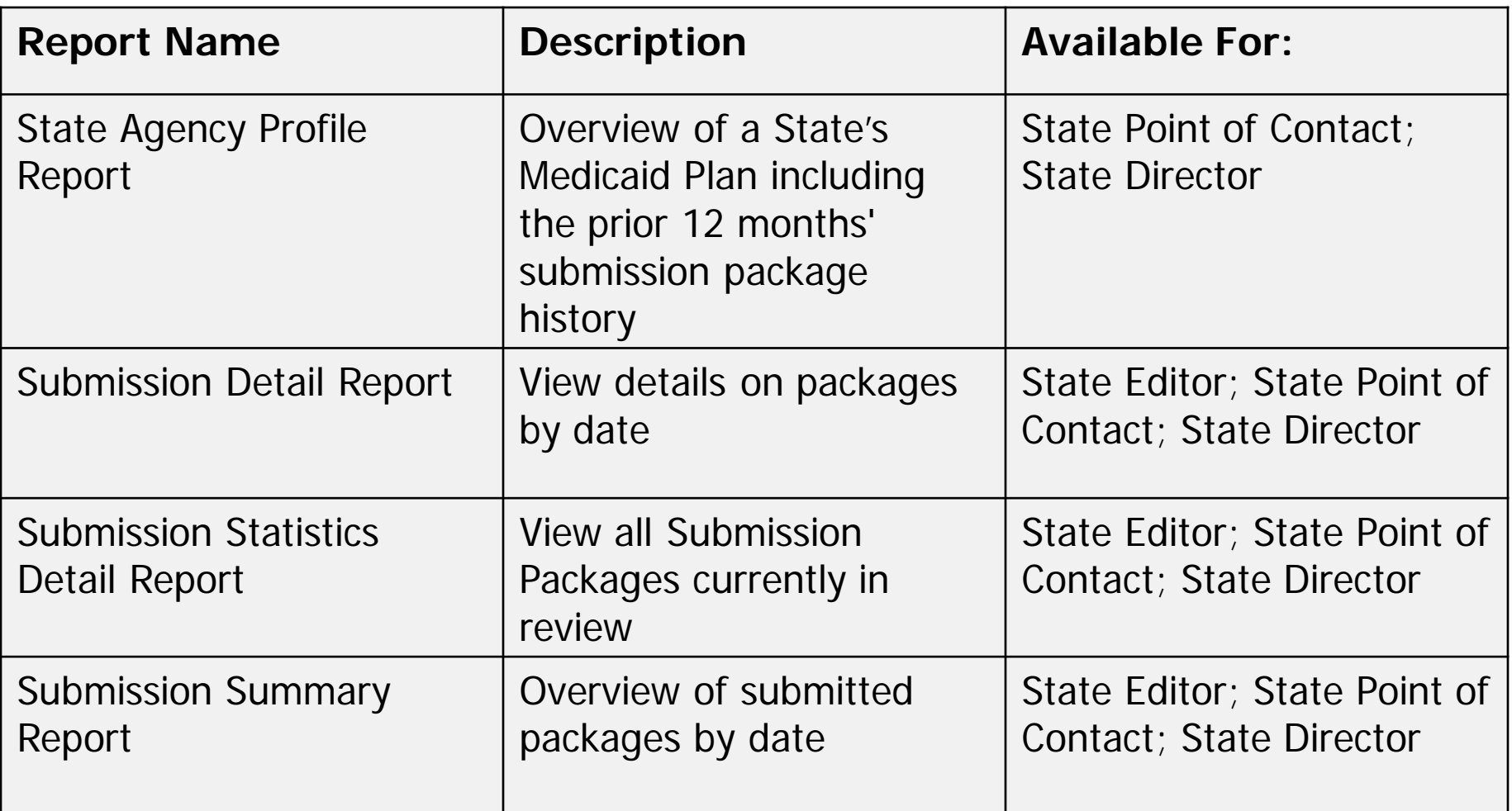

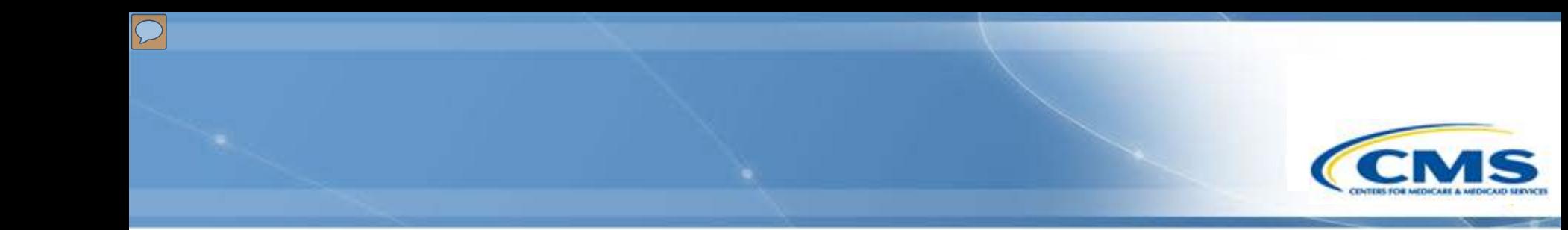

# **MACPro Help Desk and Technical Assistance**

# **Help Desk and Technical Assistance**

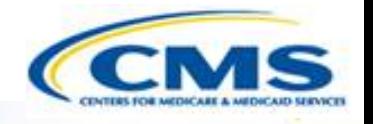

◆ For issues related to MACPro access and how to use the MACPro system

◆ Contact the *MACPro Help Desk* at

◊**Email:** [MACPro\\_Helpdesk@cms.hhs.gov](mailto:MACPro_Helpdesk@cms.hhs.gov)

◊**Phone:**301–547–4688

# **Help Desk and Technical Assistance (cont.)**

#### **Information to provide in email request**

- User contact information (Name, phone number, organization/state, email address, User ID)
- ◆ Application (Health Home SPA)
- Extent of problem (Individual desktop, multiple desktops at site, entire site) and description
- Last screen/tab/navigation activity before problem
- Error Message (exact verbiage) or screenshot

## **MACPro Browser Compatibility**

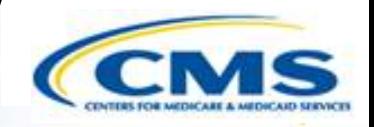

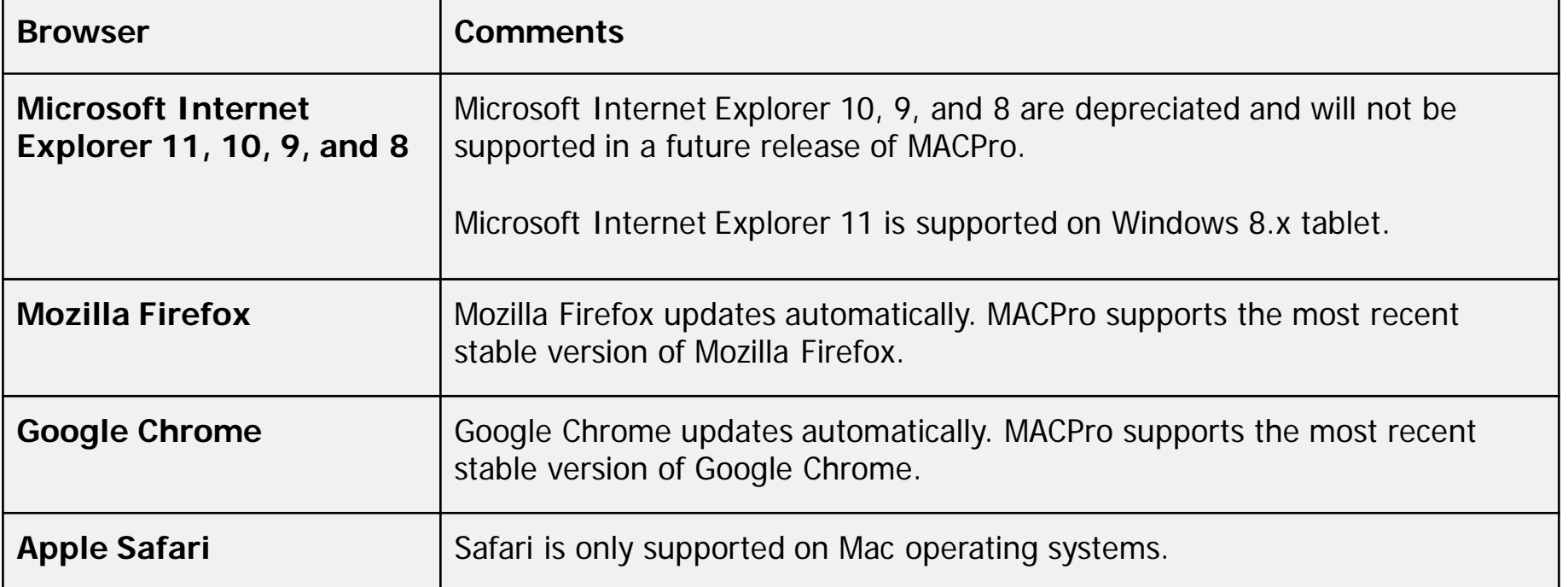

**Note:** MACPro does not support browsers that are no longer supported by their vendor. Use the latest supported browser version and always apply all available security updates.

**Note:** Web browsers must allow cookies. If a user's browser is not configured to allow cookies, then MACPro displays an alert stating that cookies must be enabled in order to log in.

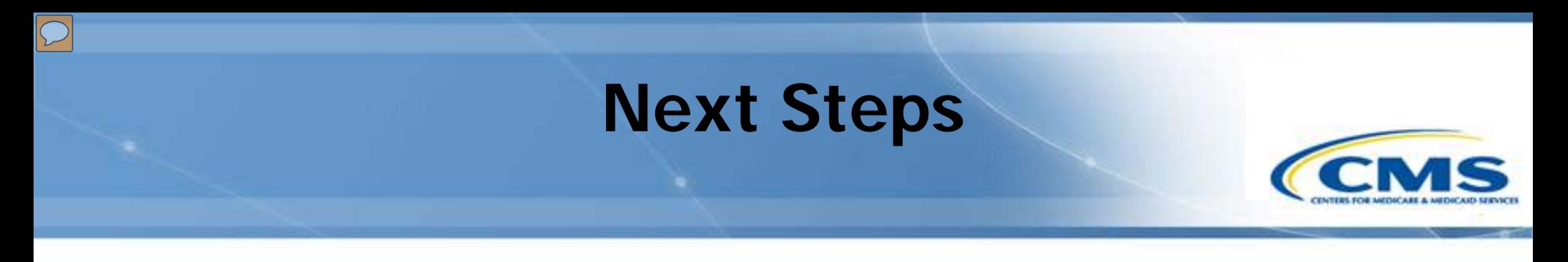

◆ Make sure MACPro Role Templates are sent back to [MACPro\\_HelpDesk@cms.hhs.gov](mailto:MACPro_HelpDesk@cms.hhs.gov)

You will receive notifications with your MACPro information

 Look out for the MACPro Health Homes State Plan Amendment (SPA) release announcement

#### **Questions?**

 $\boxed{\bigcirc}$ 

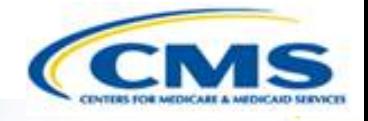

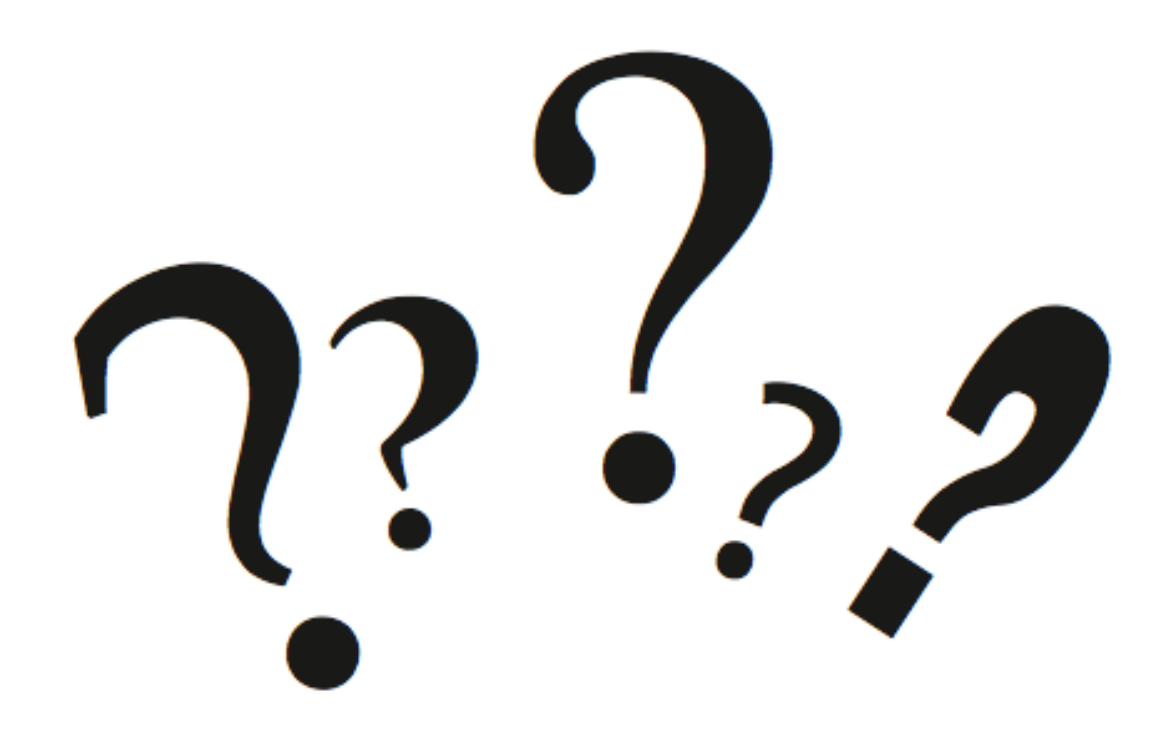

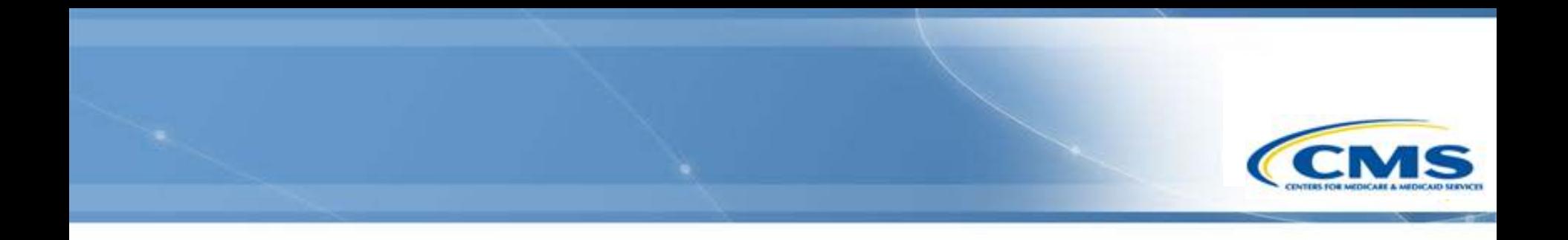

# **Appendix**

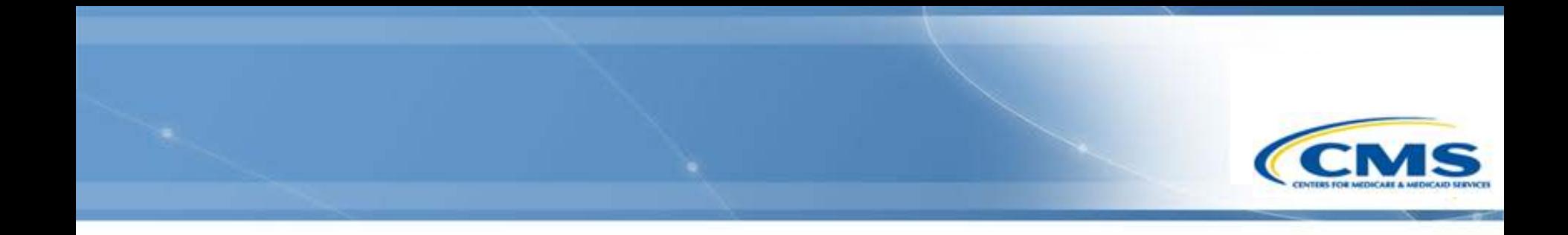

# **How to Print in MACPro**

# **Printing in MACPro**

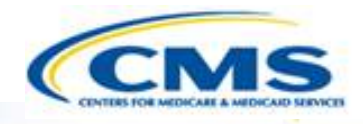

#### ◆ Utilize your web browser's printing option to print information from MACPro

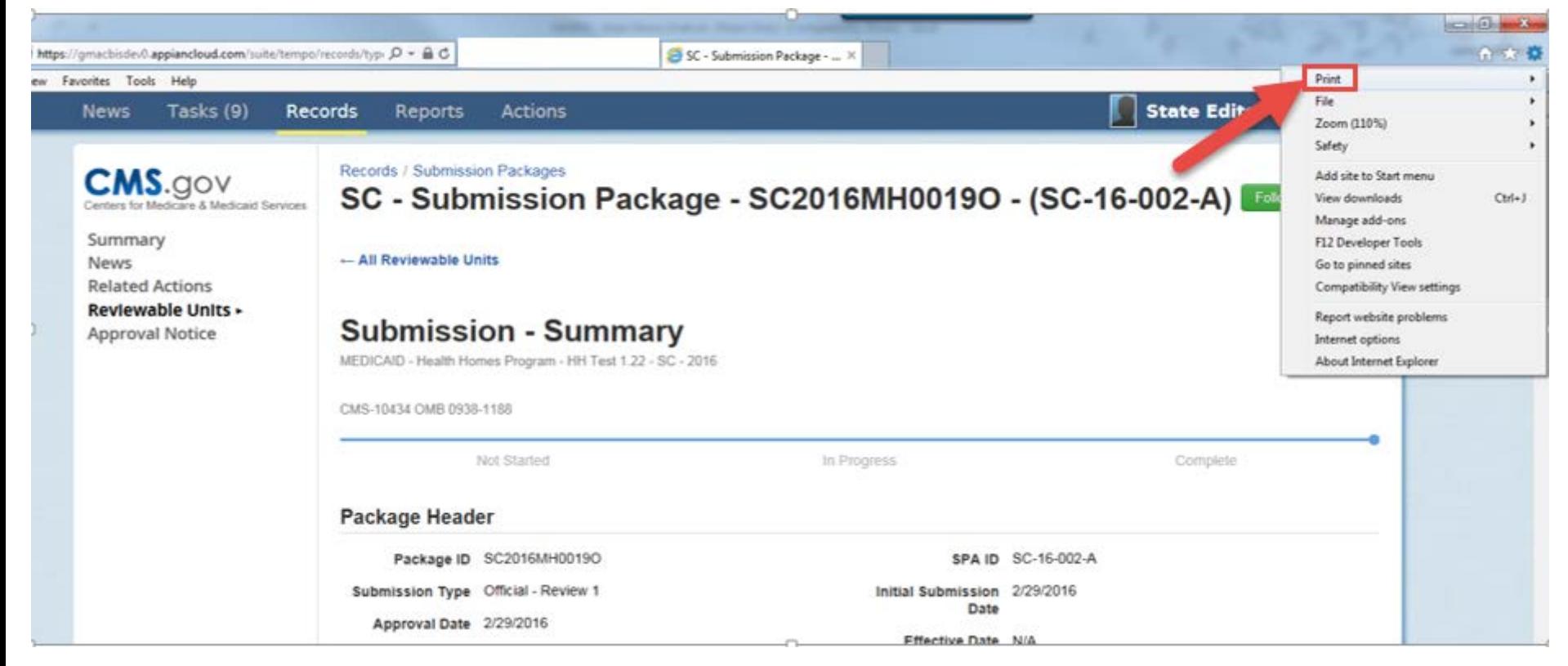

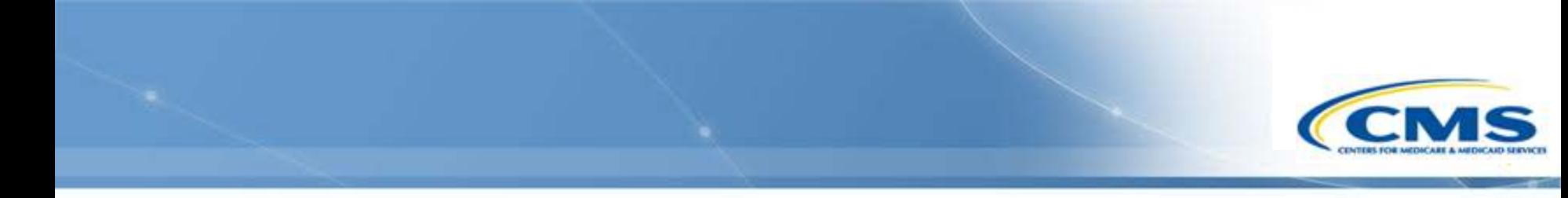

# **Understanding the MACPro Upper Toolbar**

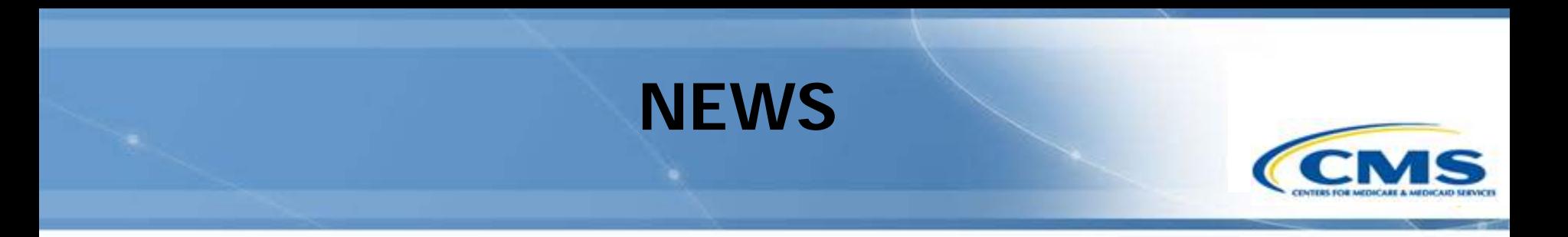

◆ General status updates on packages

#### May be used for informal communication about packages between different MACPro users

#### Tasks (9) Records **Actions News** Reports

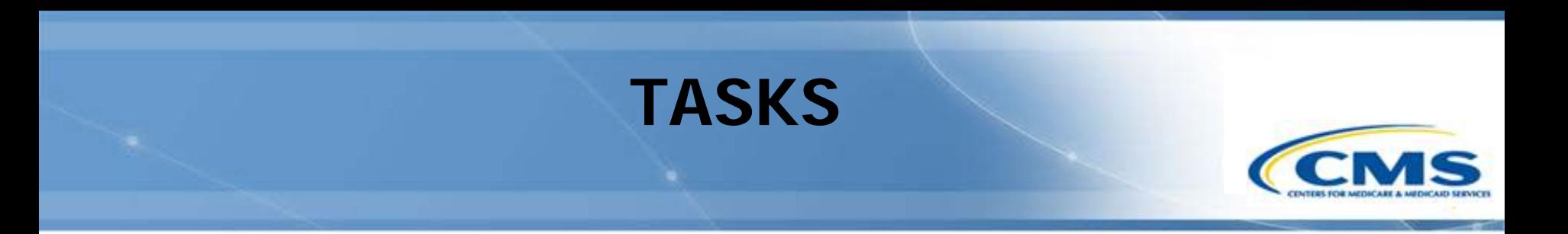

- ◆ Activities that are needed to keep the package moving through the workflow
	- Example: Reviewing or responding to an RAI request

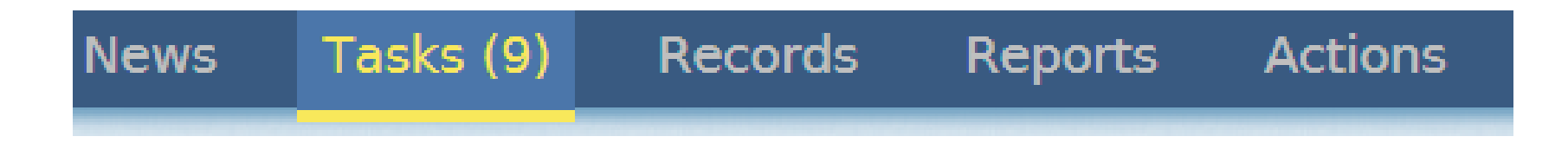

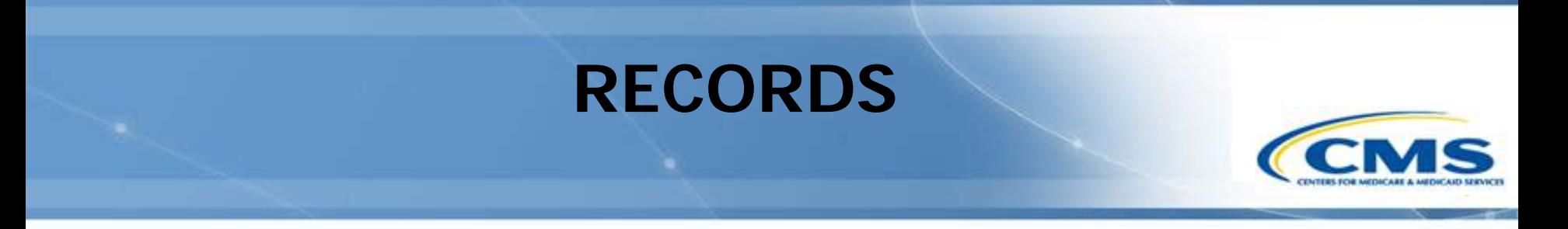

◆ Where you can go to reference submission packages that are complete or in progress

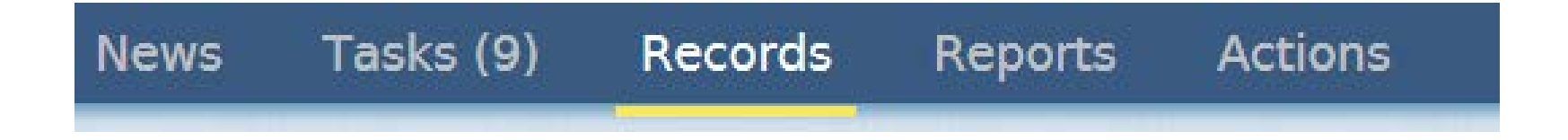

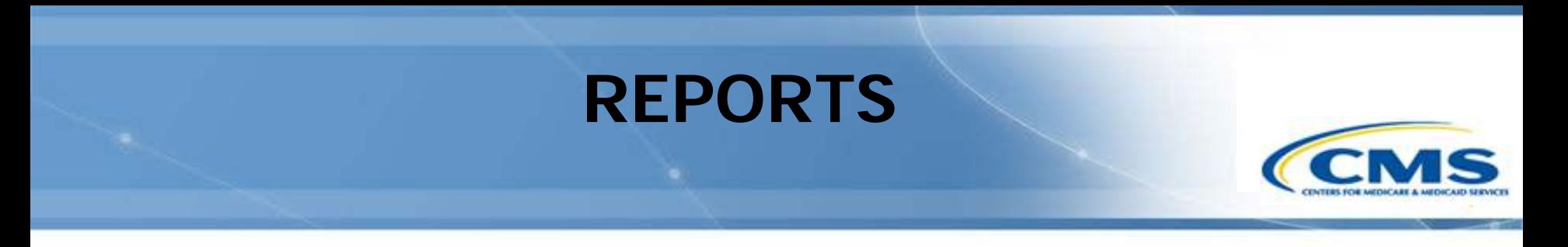

◆ Includes a series of reports used for tracking different activities within MACPro

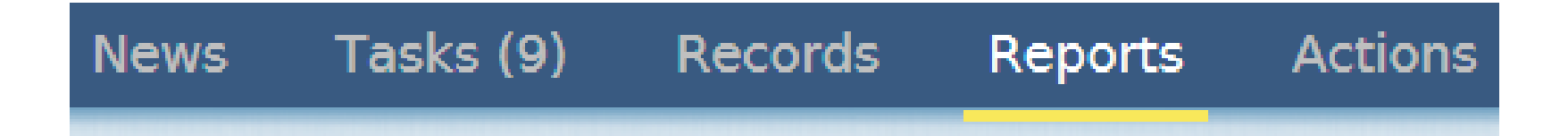

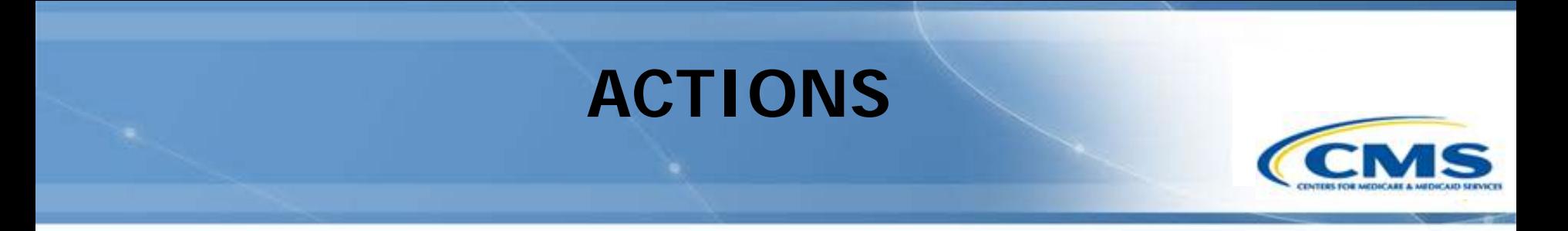

#### ◆ Used for initiating new actions

Example: Creating a new submission package

**News** Tasks (9) **Records** Reports **Actions**